Quickstart Guide | Anleitung

# *eJob*Börse

# Willkommen in der *eJob*Börse!

- Sie sind ein Arbeitgeber?
- Sie möchten offene Stellen passend und rasch besetzen?
- Nützen Sie die *eJob*Börse die Südtiroler Jobbörse. Diese Kurzanleitung unterstützt Sie dabei.

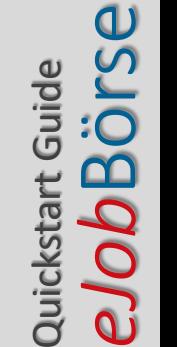

## In dieser Anleitung erfahren Sie:

### • **Wie Sie ein eGov-Konto anlegen**

Um die *eJob*Börse nutzen zu können, benötigen Sie ein eGov-Konto oder einen SPID. Wenn Sie weder den einen noch den anderen haben, dann legen wir gemeinsam ein eGov-Konto an.

### • **Wie Sie Ihren Zugang (SPID oder eGov) mit einem Betrieb verknüpfen**

SPID und eGov-Zugang beziehen sich auf Sie als natürliche Person. Deshalb müssen diese mit einem Betrieb "verknüpft" werden (z.B. einem Einzelunternehmen, einer OHG, einer AG, usw.). Wir zeigen Ihnen wie.

• **Was Präsentationsprofile sind und wie diese genutzt werden**

Sie werden erfahren, wozu die Profile in der *eJob*Börse dienen und wie diese genutzt werden können.

### • **Wie Sie die Jobangebote personalisieren können**

Abschließend erfahren Sie, wie Sie Ihre Jobangebote personalisieren können, indem Sie beispielsweise das Logo Ihres Unternehmens anführen.

### Erster Schritt: So greifen Sie auf die *eJob*Börse zu und erstellen ein eGov-Konto.

*eJob*Börse

Quickstart Guide

Quickstart Guide

#### Zugriff / Anlegen eines eGov-Accounts

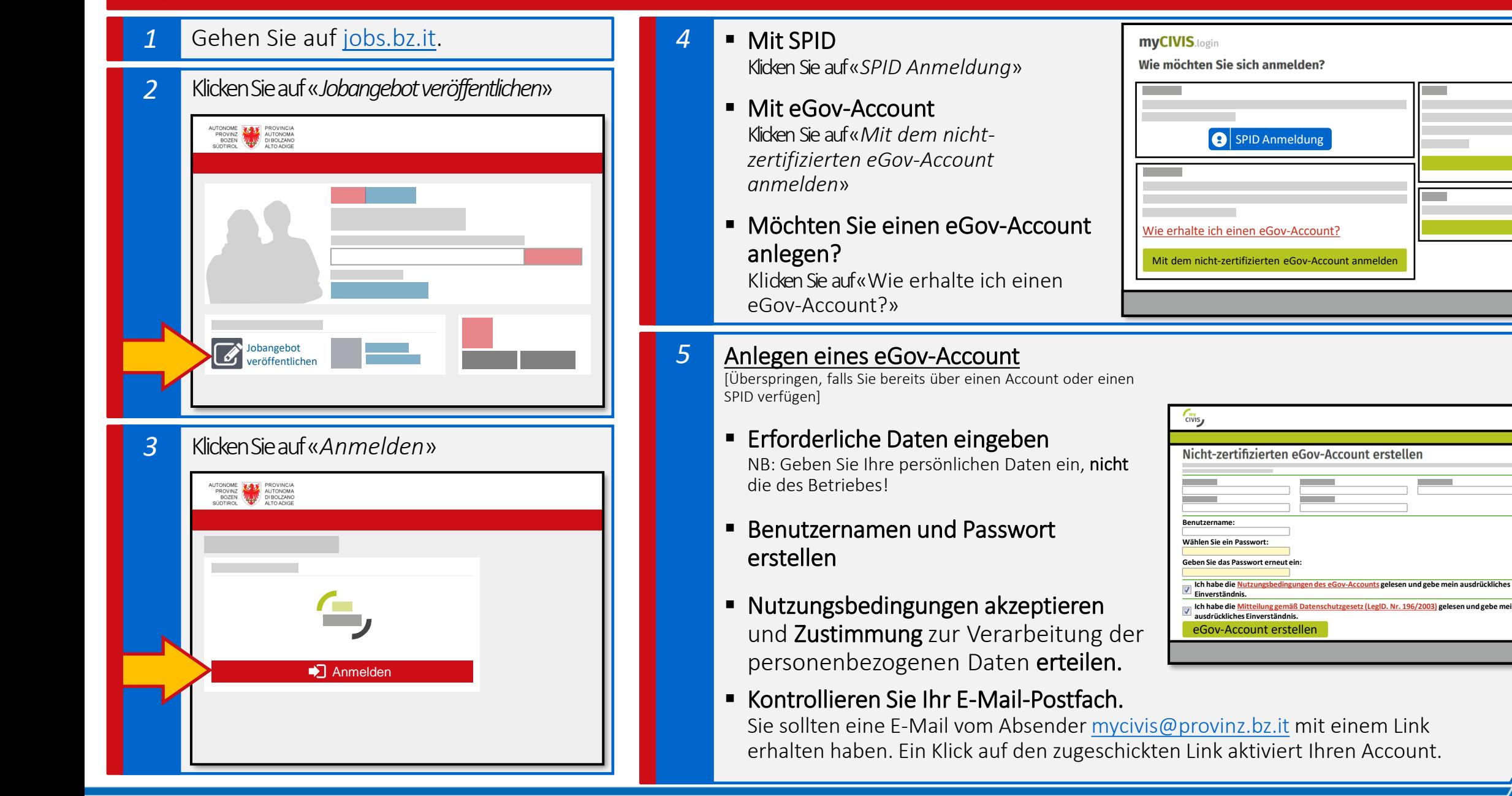

▾

# <span id="page-5-0"></span>Zweiter Schritt: Nun wird Ihr Account mit einem Betrieb verknüpft. Dazu wird um eine Ermächtigung angesucht.

#### Den Account mit einem Betrieb verknüpfen

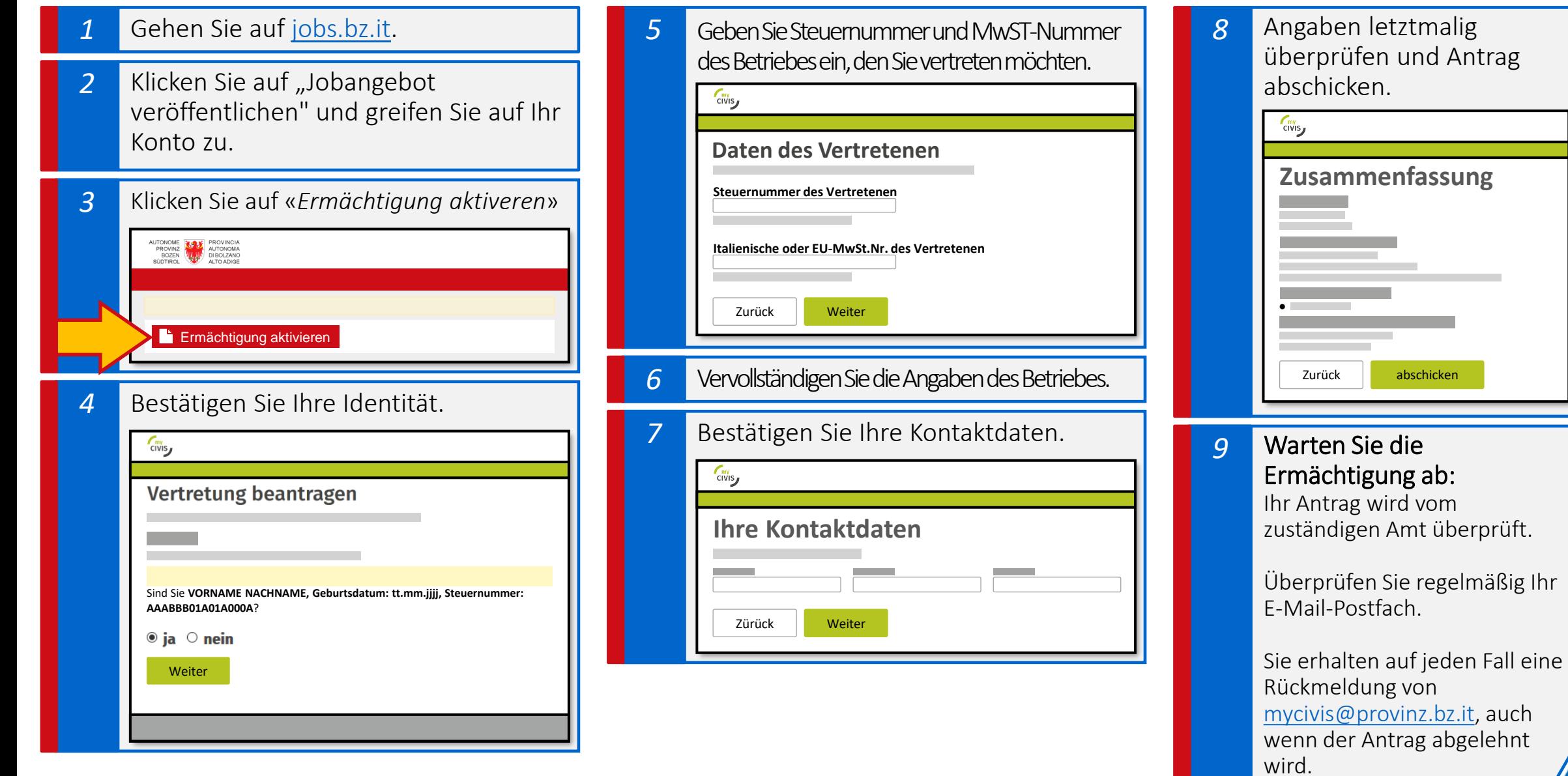

*eJob*Börse Quickstart Guide

3. Schritt: Falls Sie mit der selben Steuernummer mehrere Tätigkeiten ausüben\*, können Sie Profile anlegen und somit Jobangebote personalisieren, unter anderem mit Logos und Fotos…

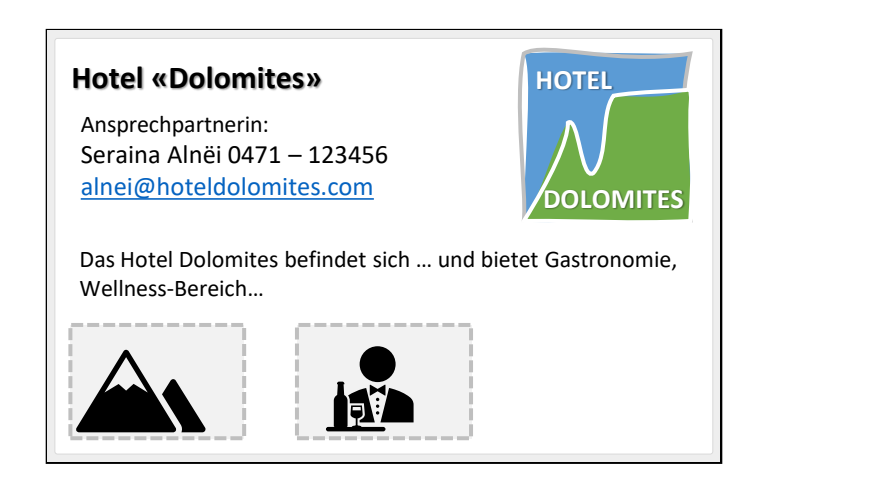

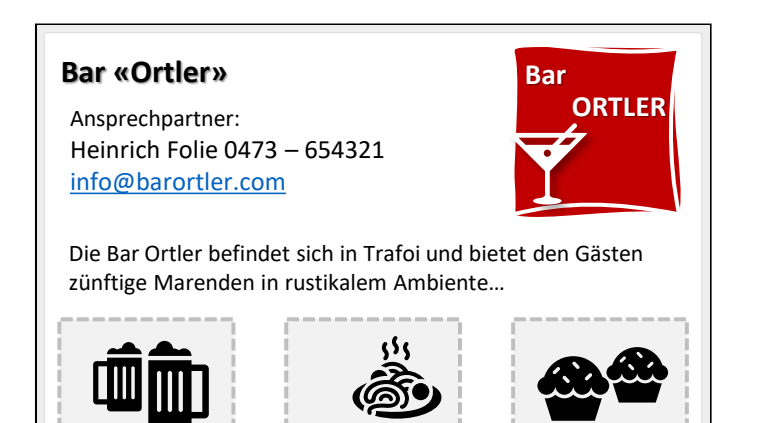

### …Versuchen wir es gemeinsam!

\* z.B. ein Hotel und einen Barbetrieb, oder eine Landwirtschaft und Urlaub auf dem Bauernhof,...

#### Ein Profil erstellen - 1

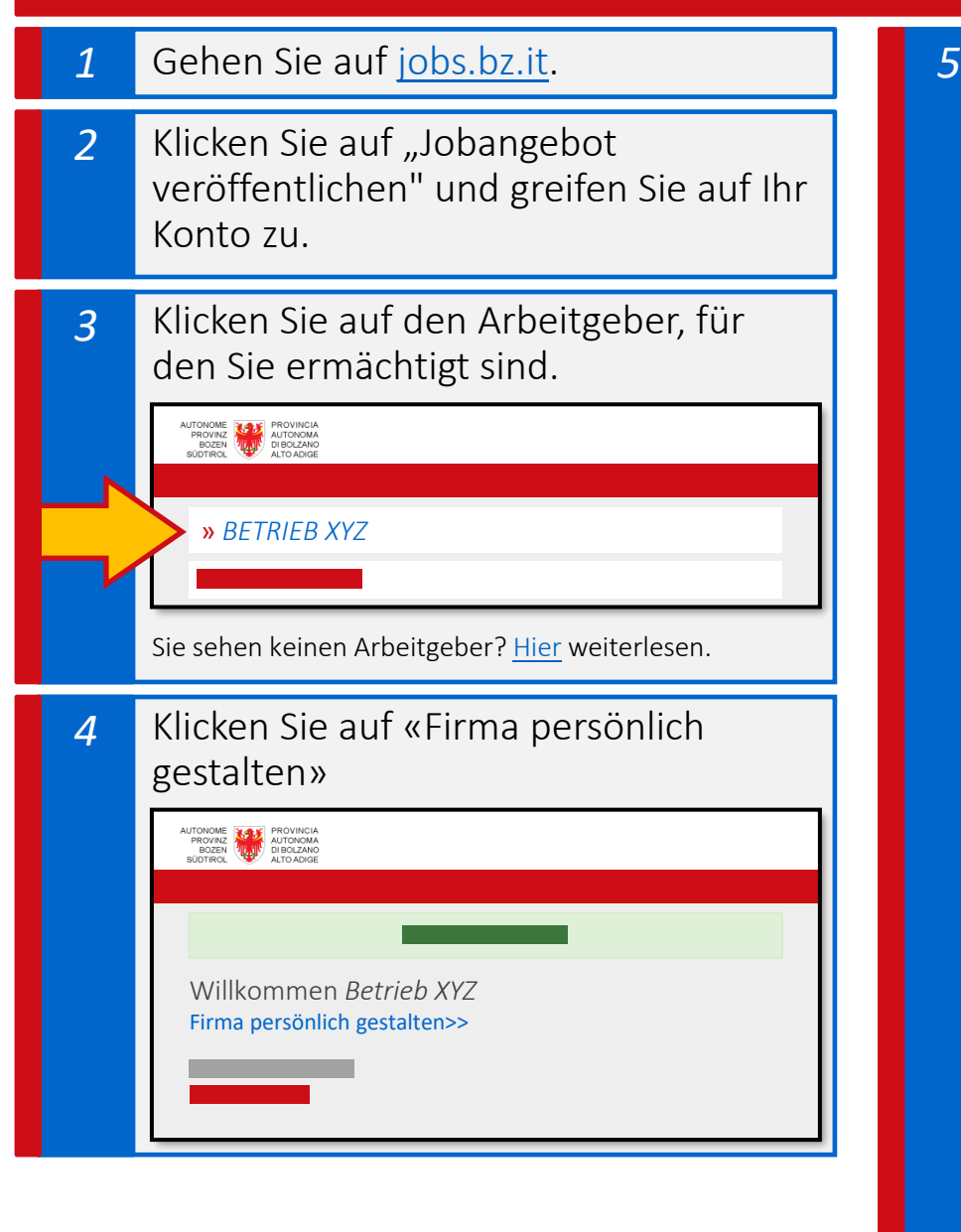

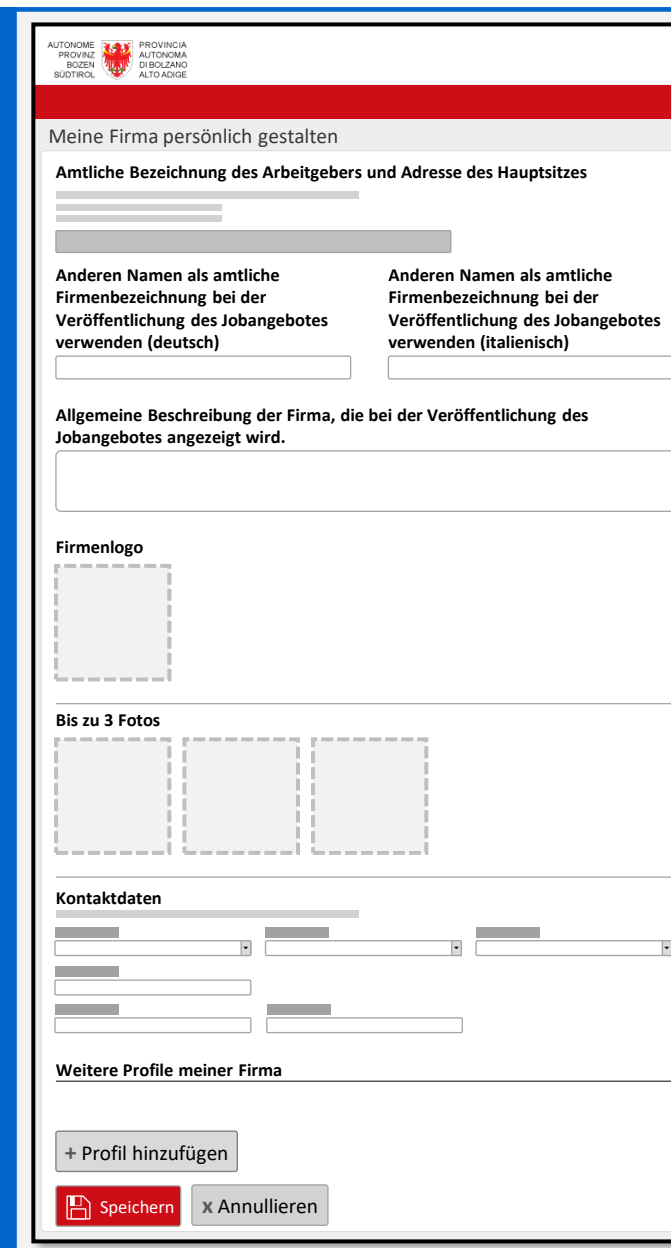

*5* In diesem Abschnitt können Sie das «Standardprofil» erstellen, um Ihre Jobangebote zu personalisieren. Sie können folgendes eingeben:

- eine alternative Bezeichnung des Betriebes,
- eine allgemeine Beschreibung des Betriebes;
- ein Logo des Betriebes;
- bis zu drei Fotos:
- Kontaktdaten.

Vergessen Sie nicht, die Änderungen zu sichern, indem Sie auf «Speichern» (Seitenende) klicken! e*Job*Bö

Quickstart Guide

Quickstart Guide

Möchten Sie mehrere Profile für diesen Betrieb? Klicken Sie auf «+ Profil hinzufügen» am Ende der Seite: Sie erhalten nun ein neues Formular, in dem Sie die Daten eingeben können (wie oben: Bezeichnung, Beschreibung, Logo, Foto, Kontaktdaten).

#### Ein Profil erstellen - 2

#### *6* Wie sehen die Arbeitssuchenden die Daten Ihres Betriebsprofils?

Die in einem Profil eingegebenen Daten werden am Ende des Jobangebots im Abschnitt «Kontaktdaten und allgemeine Betriebsdaten» veröffentlicht.

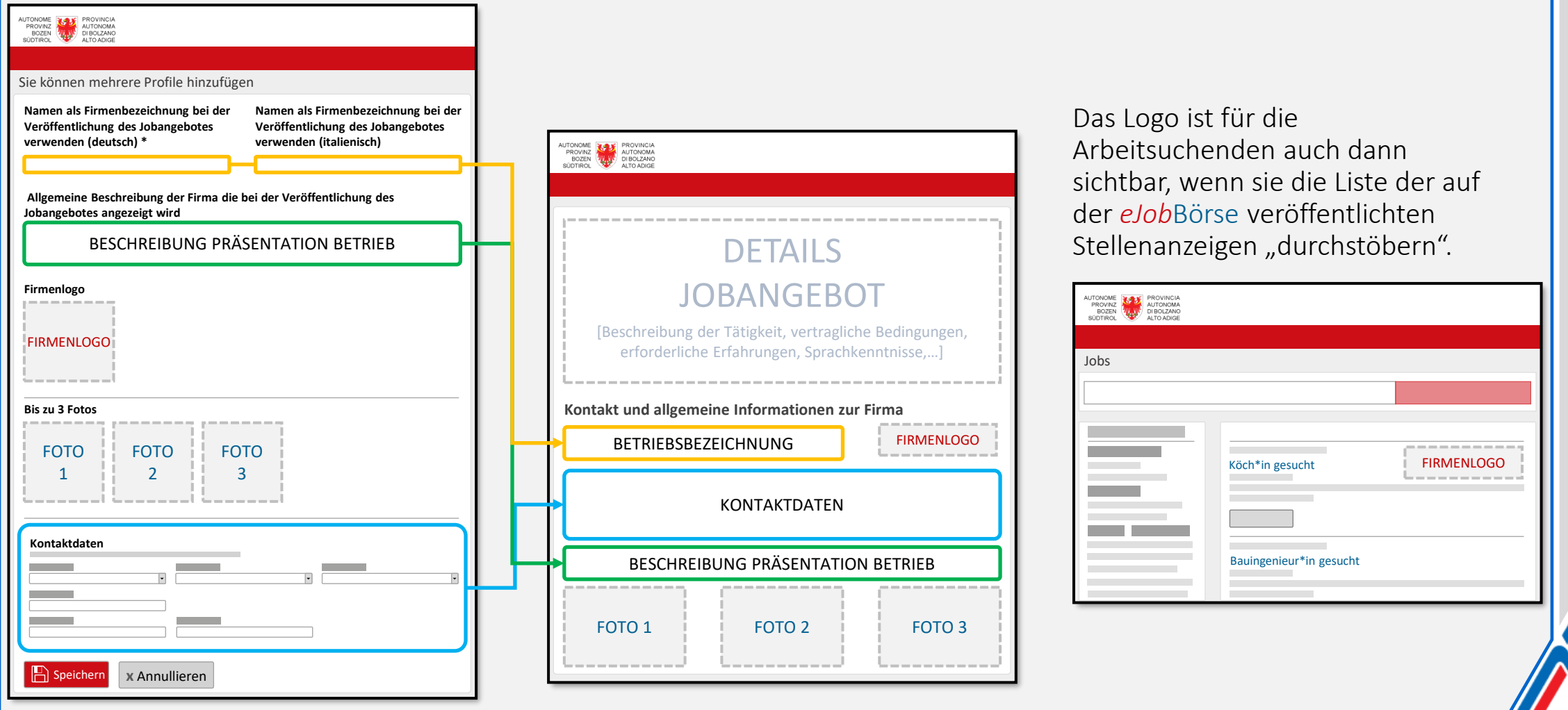

*eJob*Börse Quickstart Guide Quickstart Guide

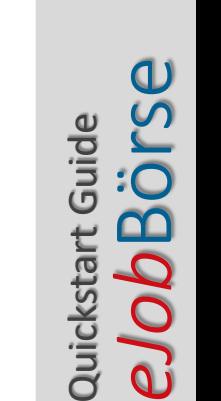

# 4. Schritt: So personalisieren Sie ein Jobangebot mit Hilfe des eben erstellten Profils.

#### Ein Jobangebot erstellen: So benützen Sie ein Profil

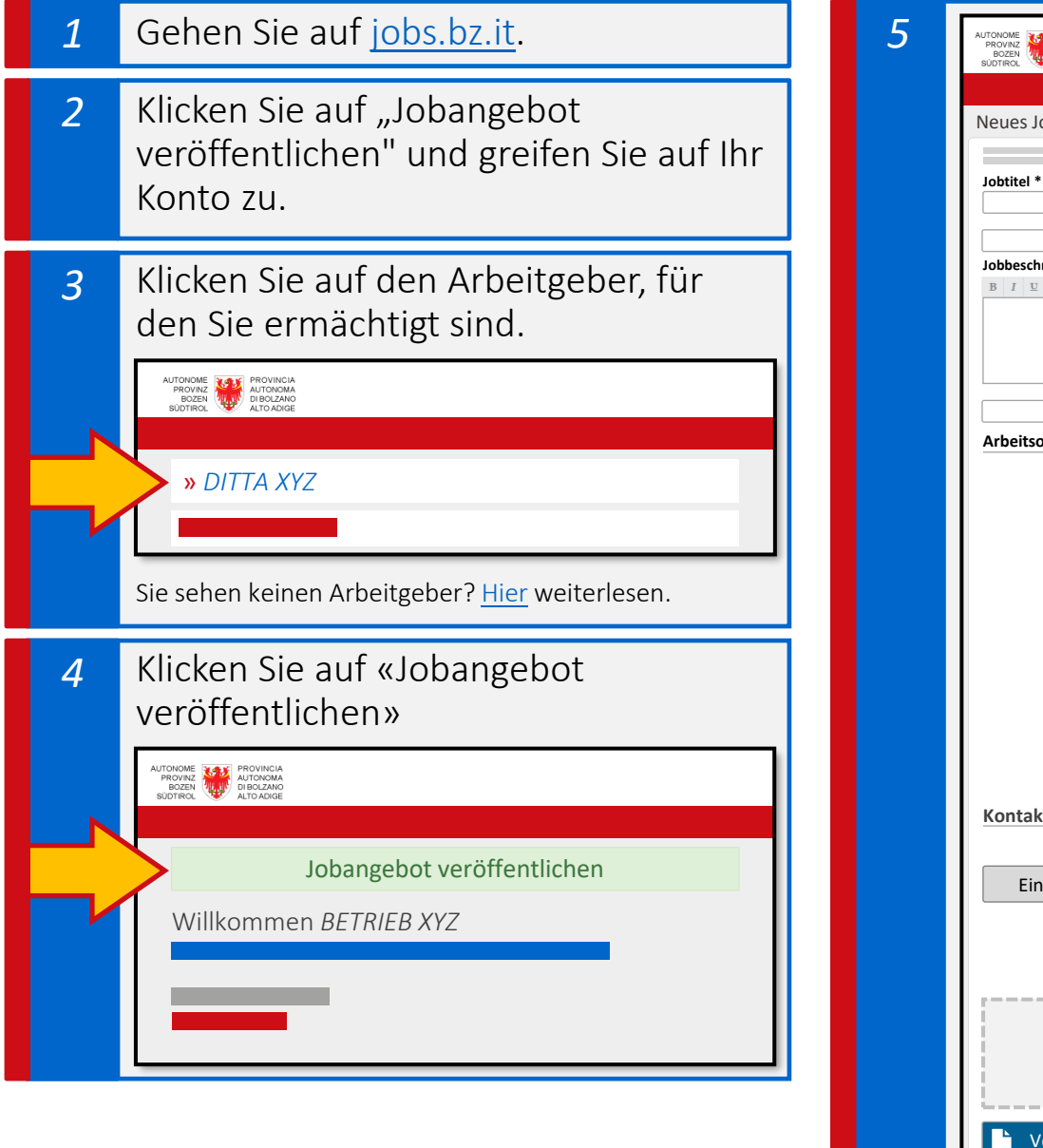

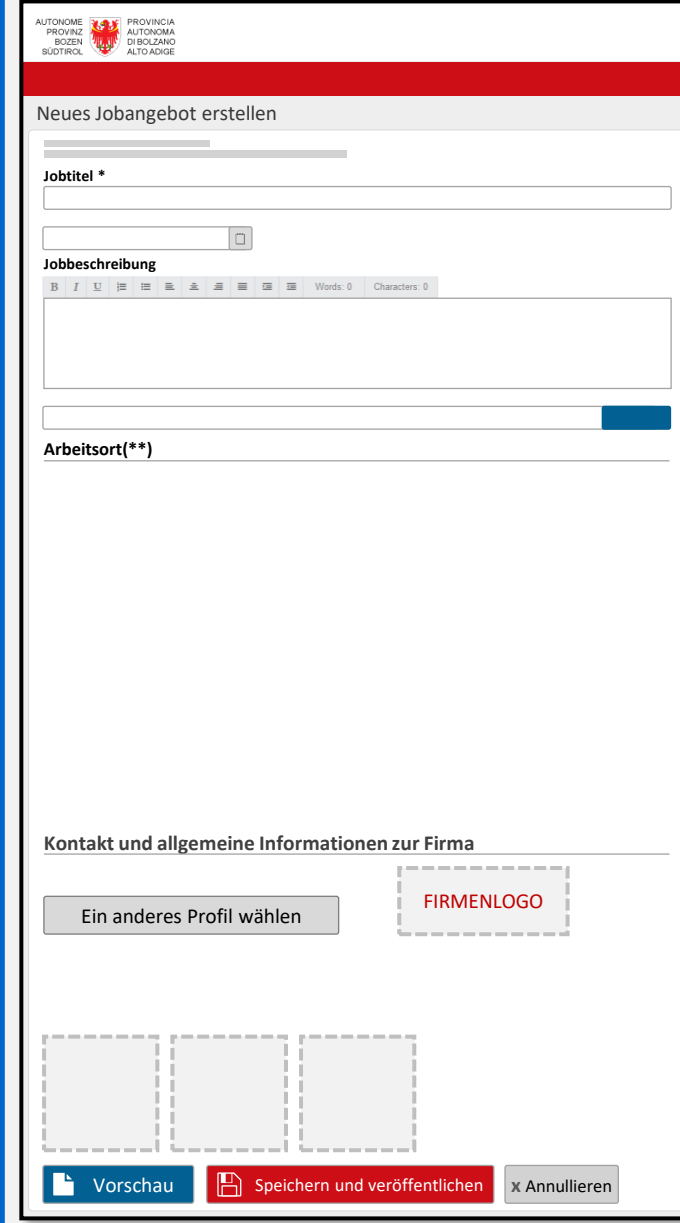

*5* Geben Sie das passende Berufsbild, die Beschreibung der Tätigkeit und die Kompetenzen der gesuchten Person an.

> Im Abschnitt *Kontakt und allgemeine Informationen zur Firma*  können Sie durch einen Klick auf «Ein anderes Profil wählen» eines der angelegten Profile aufrufen.

Das gewählte Profil lädt automatisch die gespeicherten Daten. Diese lassen sich bei Bedarf ändern.

Mit einem Klick auf «Vorschau» können Sie das erstellte Profil begutachten. Noch können Sie Änderungen vornehmen.

Um das Jobangebot zu veröffentlichen, klicken Sie einfach auf «Speichern und veröffentlichen.»

Sie können nun die *eJob*Börs*e* – die Südtiroler Jobbörse – nutzen!

Wir sind überzeugt, dass Sie dieses Instrument unterstützt, die passende Person für Ihren Betrieb zu finden.

Wir beraten Sie auch persönlich – und zwar über unseren Helpdesk. Klicken Sie hierzu auf [jobs.bz.it.](https://ejob.civis.bz.it/)

...oder schreiben Sie uns an: [Jobs@provinz.bz.it](mailto:Jobs@provinz.bz.it)

Team *eJob*Börse

*eJob*Börse

Quickstart Guide

Quickstart Guide